Step 1: Go to State Scholarship Portal by entering the below URL in your browser's address bar.

(http://ssp.postmatric.karnataka.gov.in)

ಮೇಲಿನ ಯು.ಆರ್.ಎಲ್ ಅನ್ನು ನಿಮ್ಮ ಬ್ರೌಸರ್ ನ ಅಡ್ರೆಸ್ ಬಾರ್ ನಲ್ಲಿ ನಮೂದಿಸುವುದರ ಮೂಲಕ ಮೆಟ್ರಿಕ್ ನಂತರದ ವಿದ್ಯಾರ್ಥಿವೇತನ ತಂತ್ರಾಂಶವನ್ನುತೆರೆಯಿರಿ.

Step 2: Click on "Create Account" link to create your login account to apply for Post-Matric Scholarship in SSP.

ಎಸ್ಎಸ್ಪಿ ತಂತ್ರಾಂಶದಲ್ಲಿ ಮೆಟ್ರಿಕ್ ನಂತರದ ವಿದ್ಯಾರ್ಥಿವೇತನಕ್ಕೆ ಅರ್ಜಿ ಸಲ್ಲಿಸಲು "ಖಾತೆಯನ್ನು **ಸೃಜಿಸಿ**" ಲಿಂಕ್ ಅನ್ನು ಕ್ಲಿಕ್ ಮಾಡಿ ನಿಮ್ಮ ಲಾಗಿನ್ ಖಾತೆಯನ್ನು ಸ್ಪಜಿಸಿ.

- NOTE: Student Account Creation will be a one-time process in SSP. Student need not create his/her account in SSP to apply for Scholarship in future.
- ಗಮನಿಸಿ:ಎಸ್ಎಸ್ಪಿ ತಂತ್ರಾಂಶದಲ್ಲಿ ವಿದ್ಯಾರ್ಥಿಯ ಲಾಗಿನ್ ಖಾತೆ ಸೃಜನೆ ಪ್ರಕ್ರಿಯೆಯು ಕೇವಲ ಒಂದು-ಬಾರಿಯ ಪ್ರಕ್ರಿಯೆಯಾಗಿರುತ್ತದೆ. ಭವಿಷ್ಯದಲ್ಲಿ ವಿದ್ಯಾರ್ಥಿವೇತನಕ್ಕಾಗಿ ಅರ್ಜಿ ಸಲ್ಲಿಸಲು ವಿದ್ಯಾರ್ಥಿಯು ಆತನ/ಆಕೆಯ ಖಾತೆಯನ್ನು ಎಸ್ಎಸ್ಪಿ ತಂತ್ರಾಂಶದಲ್ಲಿ ಮತ್ತೊಮ್ಮೆ ಸೃಜಿಸಬೇಕಾಗಿರುವುದಿಲ್ಲ.
- Step 3: Select your Caste Category from the "Select Category" drop-down.

"<mark>ನಿಮ್ಮ ಜಾತಿ/ವರ್ಗ ವನ್ನು ಆಯ್ಕೆ ಮಾಡಿ</mark>" ಡ್ರಾಪ್-ಡೌನ್ ಪಟ್ಟಿಯಿಂದ ನಿಮ್ಮ ಜಾತಿ/ವರ್ಗವನ್ನು ಆಯ್ಕೆಮಾಡಿ.

**NOTE:** Students belonging to Backward Classes category are not required to apply in SSP this year as they have already applied for Post-Matric Scholarship through e-Pass Portal. Those students who have not yet applied for Post-Matric Scholarship in e-Pass and are desirous of availing Scholarship should contact Backward Classes Welfare Department.

**ಗಮನಿಸಿ:** ಹಿಂದುಳಿದ ವರ್ಗಗಳ ವಿದ್ಯಾರ್ಥಿಗಳು ಈಗಾಗಲೇ ಇ-ಪಾಸ್ ತಂತ್ರಾಂಶದಲ್ಲಿ ಅರ್ಜಿ ಸಲ್ಲಿಸಿರುವುದರಿಂದ 2019-20 ನೇ ಸಾಲಿನಲ್ಲಿ ಎಸ್.ಎಸ್.ಪಿ ತಂತ್ರಾಂಶದಲ್ಲಿ ಅರ್ಜಿ ಸಲ್ಲಿಸಲು ಅವಕಾಶವಿರುವುದಿಲ್ಲ. ಇ-ಪಾಸ್ ಪೋರ್ಟಲ್ ನಲ್ಲಿ ಅರ್ಜಿ ಸಲ್ಲಿಸದ ವಿದ್ಯಾರ್ಥಿಗಳು ಮೆಟ್ರಿಕ್ ನಂತರದ ವಿದ್ಯಾರ್ಥಿವೇತನದ ಆಕಾಂಕ್ಷಿಗಳಾಗಿದ್ದಲ್ಲಿ ಹಿಂದುಳಿದ ವರ್ಗಗಳ ಕಲ್ಯಾಣ ಇಲಾಖೆಯನ್ನು ಸಂಪರ್ಕಿಸಬಹುದು.

#### **Step 4:**

• Select whether you have Aadhaar or not.

ನಿಮ್ಮ ಬಳಿ ಆಧಾರ್ ಇದೆಯೇ ಅಥವಾ ಇಲ್ಲವೇ ಎಂಬುದನ್ನು ಆಯ್ಕೆ ಮಾಡಿ.

o If you have Aadhaar, then click on "**Yes**" radio-button.

ನೀವು ಆಧಾರ್ ಹೊಂದಿದ್ದರೆ, "ಹೌದು" ರೇಡಿಯೋ-ಬಟನ್ ಅನ್ನು ಕ್ಲಿಕ್ ಮಾಡಿ.

 Enter your Aadhaar number, Name as in Aadhaar, Gender, CAPTCHA, click on Aadhaar Consent checkbox and then click on "PROCEED" button.

ನೀವು ನಿಮ್ಮ ಆಧಾರ್ ಸಂಖ್ಯೆಯನ್ನು ನಮೂದಿಸಿದ ನಂತರ ಆಧಾರ್ ಕಾರ್ಡ್ ನಲ್ಲಿರುವಂತೆ ⁄ಮῠ ಸರನುΊ ನಮೂ⁂ಸುವದು.

ಲಿಂಗ, CAPTCHA ವನ್ನು ನಮೂದಿಸಿ, ಆಧಾರ್ ಸಹಮತಿ ಚೆಕ್ ಬಾಕ್ಸ್ ಅನ್ನು ಕ್ಲಿಕ್ ಮಾಡಿ, ನಂತರ "**ಮುಂದುವರೆಯಿರಿ**" ಬಟನ್ ಅನ್ನು ಕ್ಲಿಕ್ ಮಾಡಿ.

o If you do not have Aadhaar, then click on "**No**" radio-button.

ಸೀವು ಆಧಾರ್ ಹೊಂದಿಲ್ಲವಾದಲ್ಲಿ, **″ಇಲ್ಲ**″ ರೇಡಿಯೋ-ಬಟನ್ ಅನ್ನು ಕ್ಲಿಕ್ ಮಾಡಿ.

 Enter your EID number (Aadhaar Enrolment Number), Name as in EID, Gender, CAPTCHA, click on EID Consent checkbox and then click on "**PROCEED**" button.

ನಿಮ್ಮ ಇ.ಐ.ಡಿ ಸಂಖ್ಯೆ(ಆಧಾರ್ ದಾಖಲಾತಿ ಸಂಖ್ಯೆ), ಇ.ಐ.ಡಿ ಯಲ್ಲಿರುವಂತೆ ನಿಮ್ಮ ಹೆಸರು, ಲಿಂಗ, CAPTCHA ವನ್ನು ನಮೂದಿಸಿ, ಇ.ಐ.ಡಿ ಸಹಮತಿ ಚೆಕ್ ಬಾಕ್ಸ್ ಅನ್ನು ಕ್ಲಿಕ್ ಮಾಡಿ, ನಂತರ "**ಮುಂದುವರೆಯಿರಿ**" ಬಟನ್ ಅನ್ನು ಕ್ಲಿಕ್ ಮಾಡಿ.

#### **Step 5:**

• Provide your Contact Details.

ನಿಮ್ಮ ಸಂಪರ್ಕ ವಿವರಗಳನ್ನು ಒದಗಿಸಿ.

o Enter your e-Mail ID (Optional).

 $\delta$ ಮ್ಮ ಇ-ಮೇಲ್ ಐ.ಡಿ ಯನ್ನು ನಮೂದಿಸಿ(ಐಚ್ಛಿಕ)

o Enter Your Mobile Number & the OTP sent to your Mobile Number in the input fields provided.

ನಿಮ್ಮ ಮೊಬೈಲ್ ಸಂಖ್ಯೆಯನ್ನು ನಮೂದಿಸಿ, ನಂತರ ನಿಮ್ಮ ಮೊಬೈಲ್ ಸಂಖ್ಯೆಗೆ ಕಳುಹಿಸಲಾದ ಓ.ಟಿ.ಪಿ ಯನ್ನು ನೀಡಲಾದ ಇನ್ಪುಟ್ ಫೀಲ್ಡ್ ನಲ್ಲಿ ನಮೂದಿಸಿ.

o Click on "**Submit**" button.

"**ಸಲ್ಲಿಸಿ**" ಬಟನ್ ಅನ್ನು ಕ್ಲಿಕ್ ಮಾಡಿ.

#### Step 6:

• Create Password for your Post-Matric Scholarship account.

ನಿಮ್ಮ ಮೆಟ್ರಿಕ್ ನಂತರದ ವಿದ್ಯಾರ್ಥಿವೇತನದ ಲಾಗಿನ್ ಖಾತೆಗೆ ಪಾಸ್ವರ್ಡ್ ಅನ್ನು ಸೃಜಿಸಿ.

- o Enter password for your login account in the "Password" input field (Password should contain minimum 8 characters with at least 1 digit). ನಿಮ್ಮ ಲಾಗಿನ್ ಖಾತೆಗೆ ನೀವು ಸೃಜಿಸಲು ಬಯಸುವ ಪಾಸ್ವರ್ಡ್ ಅನ್ನು "ಪಾಸ್ವರ್ಡ್" ಇನ್ಪುಟ್ ಫೀಲ್ಡ್ ನಲ್ಲಿ ನಮೂದಿಸಿ (ಪಾಸ್ವರ್ಡ್ ಕನಿಷ್ಠ 8 ಅಕ್ಷರಗಳನ್ನು ಹೊಂದಿದ್ದು ಕನಿಷ್ಠ 1 ಅಂಕಿ/ಸಂಖ್ಯೆಯನ್ನು ಹೊಂದಿರಬೇಕು).
- o Re-enter the password in the "Confirm Password" input field. "<mark>ಪಾಸ್ವರ್ಡ್ ದೃಢೀಕರಿಸಿ</mark>" ಇನ್ಪುಟ್ ಫೀಲ್ಡ್ ನಲ್ಲಿ ಪಾಸ್ವರ್ಡ್ ಅನ್ನು ಮರುನಮೂದಿಸಿ<sub>.</sub>
- o Click on "Submit" button.

"ಸಲ್ಲಿಸಿ" ಬಟನ್ ಅನ್ನು ಕ್ಲಿಕ್ ಮಾಡಿ.

### Step 7:

• Student login Account will be created.

ವಿದ್ಯಾರ್ಥಿಯ ಲಾಗಿನ್ ಖಾತೆಯನ್ನು ಸೃಜಿಸಲಾಗುತ್ತದೆ.

• User ID & Password will be sent to your registered mobile number.

ಬಳಕೆದಾರರ ಗುರುತಿನ ಸಂಖ್ಯೆ ಮತ್ತು ಪಾಸ್ವರ್ಡ್ ಅನ್ನು ನಿಮ್ಮ ನೋಂದಾಯಿತ ಮೊಬೈಲ್ ಸಂಖ್ಯೆಗೆ ಕಳುಹಿಸಲಾಗುತ್ತದೆ.

#### Step 8:

• Login to your Account.

ನಿಮ್ಮ ಖಾತೆಗೆ ಲಾಗಿನ್ ಆಗಿ.

. Click on "Apply for Post-Matric Scholarship" link in the Student Account Homepage.

ವಿದ್ಯಾರ್ಥಿ ಖಾತೆಯ ಮುಖಪುಟದಲ್ಲಿರುವ "**ಮೆಟ್ರಿಕ್ ನಂತರದ ವಿದ್ಯಾರ್ಥಿವೇತನಕ್ಕೆ ಅರ್ಜಿ ಸಲ್ಲಿಸಿ**″ ಲಿಂಕ್ ಅನ್ನು

ಕ್ಲಿಕ್ ಮಾಡಿ.

### Step 9:

• Provide your Study Details.

ನಿಮ್ಮ ಶೈಕ್ಷಣಿಕ ವಿವರಗಳನ್ನು ಒದಗಿಸಿ.

o Select your Course from the "Course" drop-down list.

"**ಕೋರ್ಸ್**" ಡ್ರಾಪ್ ಡೌನ್ ಪಟ್ಟಿಯಿಂದ ನಿಮ್ಮ "ಕೋರ್ಸ್" ಅನ್ನು ಆಯ್ಕೆ ಮಾಡಿ.

o Select the year in which you are studying from the "Select Year of Study" drop-down list.

"ಅಧ್ಯಯನ ವರ್ಷ ಆಯ್ಕೆ ಮಾಡಿ" ಡ್ರಾಪ್-ಡೌನ್ ಪಟ್ಟಿಯಿಂದ ನೀವು ಅಧ್ಯಯನ ಮಾಡುತ್ತಿರುವ ವರ್ಷವನ್ನು ಆಯ್ಕೆಮಾಡಿ.

NOTE: Students studying in the following courses should provide their identification/registration number as specified below:

ಗಮನಿಸಿ: ಈ ಕೆಳಕಂಡ ಕೋರ್ಸ್ಗಳಲ್ಲಿ ವ್ಯಾಸಂಗ ಮಾಡುತ್ತಿರುವ ವಿದ್ಯಾರ್ಥಿಗಳು ಆಯಾ ಕೋರ್ಸ್ ಗಳಿಗೆ ಈ ಕೆಳಗೆ

ನಿರ್ದಿಷ್ಟಪಡಿಸಿದಂತೆ ತಮ್ಮ ಗುರುತಿನ / ನೋಂದಣಿ ಸಂಖ್ಯೆಯನ್ನು ಒದಗಿಸಬೇಕು:

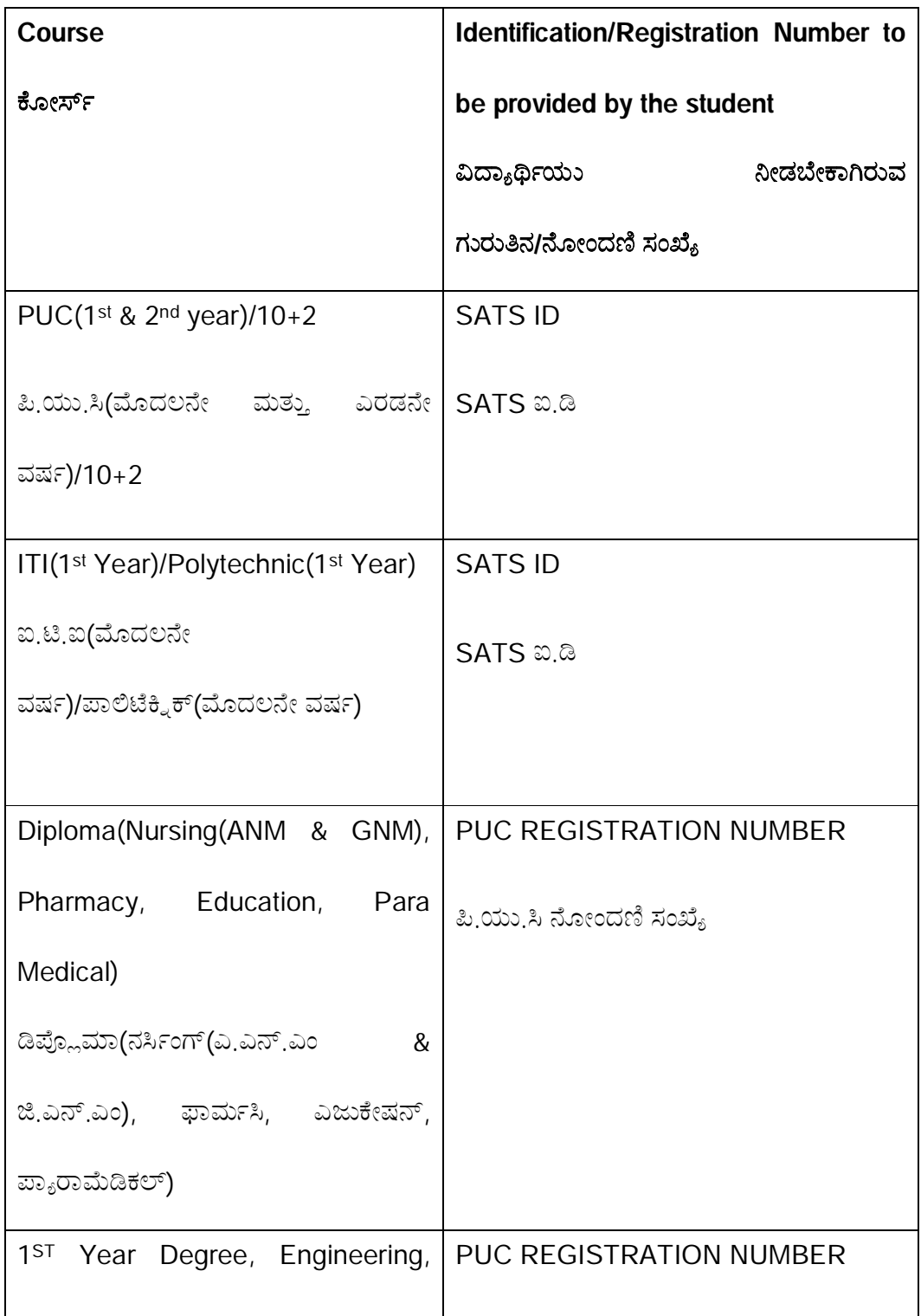

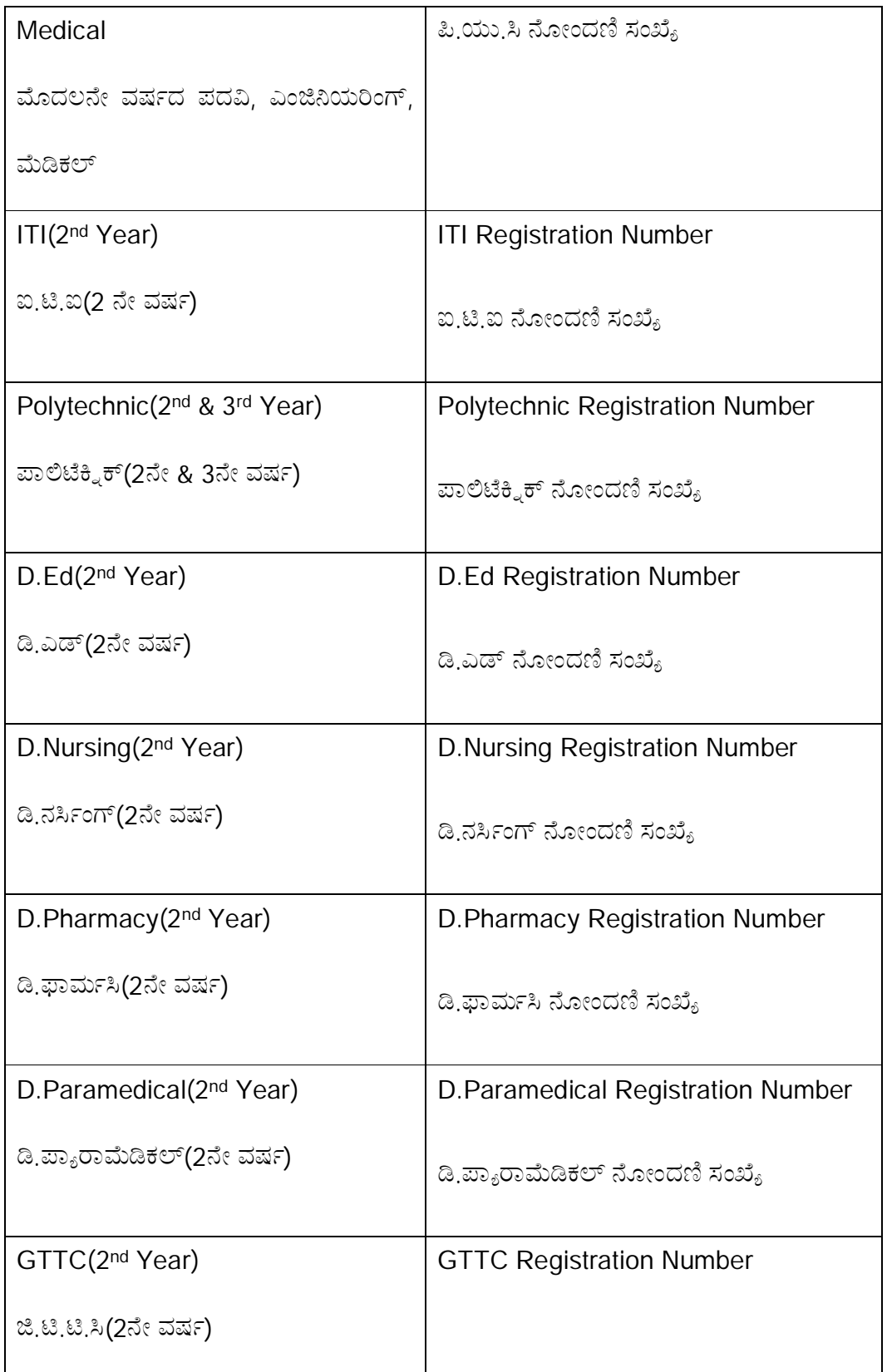

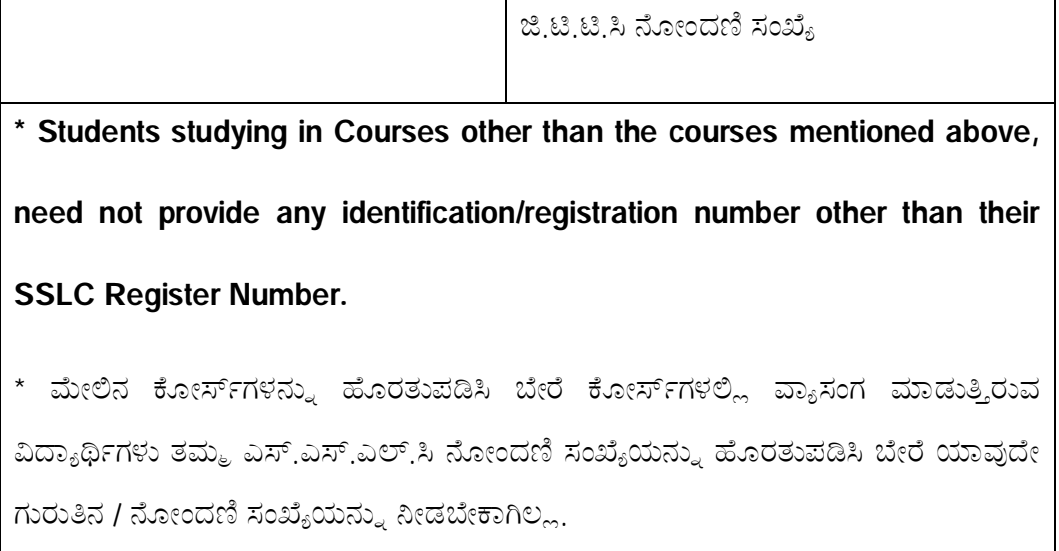

o Select Application Type(Fresh/Renewal)

ನಿಮ್ಮ ಅರ್ಜಿ ವಿಧವನ್ನು ಆಯ್ಕೆ ಮಾಡಿ(ಹೊಸ ಅರ್ಜಿ/ನವೀಕರಣ ಅರ್ಜಿ)

- If you are a fresh applicant, then click on "**Fresh**" radio-button.  $\lambda$ ೀವು ಹೊಸದಾಗಿ ಅರ್ಜಿಯನ್ನು ಸಲ್ಲಿಸುತ್ತಿದ್ದಲ್ಲಿ, "**ಹೊಸ ಅರ್ಜಿ**" ರೇಡಿಯೋ ಬಟನ್ ಅನ್ನು ಕ್ಲಿಕ್ ಮಾಡಿ.
- If you are a renewal applicant, then click on "**Renewal**" radio-button.  $\delta$ ೀವು ವಿದ್ಯಾರ್ಥಿವೇತನದ ನವೀಕರಣಕ್ಕಾಗಿ ಅರ್ಜಿಯನ್ನು ಸಲ್ಲಿಸುತ್ತಿದ್ದಲ್ಲಿ, "**ನವೀಕರಣ ಅರ್ಜಿ**" ರೇಡಿಯೋ ಬಟನ್ ಅನ್ನು ಕ್ಲಿಕ್ ಮಾಡಿ.
	- Enter your previous year scholarship registration number.

ನಿಮ್ಮ ಹಿಂದಿನ ವರ್ಷದ ವಿದ್ಯಾರ್ಥಿವೇತನ ನೋಂದಣಿ ಸಂಖ್ಯೆಯನ್ನು ನಮೂದಿಸಿ.

o Select your 10<sup>th</sup> standard Board type (SSLC/CBSE/ICSE).

 $\delta$ ಮ್ಮ ಹತ್ತನೇ ತರಗತಿಯ ಬೋರ್ಡ್ ವಿಧವನ್ನು ಅನ್ನು ಆಯ್ಕೆ(ಎಸ್.ಎಸ್.ಎಲ್.ಸಿ/ಸಿ.ಬಿ.ಎಸ್.ಇ/ಐ.ಸಿ.ಎಸ್.ಇ)

If your 10<sup>th</sup> standard board type is SSLC, then click on "SSLC" radio-button.

ಿಮ್ಮ 10ನೇ ತರಗತಿಯ ಬೋರ್ಡ್ ಎಸ್.ಎಸ್.ಎಲ್.ಸಿ ಆಗಿದ್ದಲ್ಲಿ, "ಎಸ್.ಎಸ್.ಎಲ್.ಸಿ*"* ರೇಡಿಯೋ ಬಟನ್ ಅನ್ನು ಕ್ಲಿಕ್ ಮಾಡಿ.

 Enter your SSLC Register Number, Year of Pass in the input fields provided & click on "**Get Data**" button.

 $\delta$ ಮ್ಮ ಎಸ್.ಎಸ್.ಎಲ್.ಸಿ ನೋಂದಣಿ ಸಂಖ್ಯೆ, ತೇರ್ಗಡೆಯಾದ ವರ್ಷವನ್ನು  $\alpha$ ೀಡಲಾಗಿರುವ ಇನ್ಪುಟ್ ಫೀಲ್ಡ್ ಗಳಲ್ಲಿ ನಮೂದಿಸಿ, ನಂತರ "ಮಾಹಿತಿ ಪಡೆಯಿರಿ" ಬಟನ್ ಅನ್ನು ಕ್ಲಿಕ್ ಮಾಡಿ.

 "Student Name", "Date of Birth" & "Year of Pass" will be auto-fetched from SSLC database.

"ವಿದ್ಯಾರ್ಥಿಯ ಹೆಸರು", "ಹುಟ್ಟಿದ ದಿನಾಂಕ" ಮತ್ತು "ತೇರ್ಗಡೆಯಾದ ವರ್ಷ" ವನ್ನು ಎಸ್ಎಸ್ಎಲ್ಸಿ ದತ್ತಾಂಶದಿಂದ ಪಡೆಯಲಾಗುತ್ತದೆ.

If your 10<sup>th</sup> standard board type is CBSE, then click on "CBSE" radio-button.

ನಿಮ್ಮ 10ನೇ ತರಗತಿಯ ಬೋರ್ಡ್ ಸಿ.ಬಿ.ಎಸ್.ಇ ಆಗಿದ್ದಲ್ಲಿ, "ಸಿ.ಬಿ.ಎಸ್.ಇ″ ರೇಡಿಯೋ ಬಟನ್ ಅನ್ನು ಕ್ಲಿಕ್ ಮಾಡಿ.

Enter your CBSE Register Number & Year of Pass in the

input fields provided& click on "**Get Data**" button.

 $\mathfrak{d}$ ಮ್ಮ ಸಿ.ಬಿ.ಎಸ್.ಇ ನೋಂದಣಿ ಸಂಖ್ಯೆ, ತೇರ್ಗಡೆಯಾದ ವರ್ಷವನ್ನು ನೀಡಲಾಗಿರುವ ಇನ್ಪುಟ್ ಫೀಲ್ಡ್ ಗಳಲ್ಲಿ ನಮೂದಿಸಿ, ನಂತರ "ಮಾಹಿತಿ ಪಡೆಯಿರಿ" ಬಟನ್ ಅನ್ನು ಕ್ಲಿಕ್ ಮಾಡಿ.

 "Student Name", "Date of Birth" & "Year of Pass" will be auto-fetched from CBSE database.

"ವಿದ್ಯಾರ್ಥಿಯ ಹೆಸರು", "ಹುಟ್ಟಿದ ದಿನಾಂಕ" ಮತ್ತು "ತೇರ್ಗಡೆಯಾದ ವರ್ಷ" ವನ್ನು ಸಿ.ಬಿ.ಎಸ್.ಇ ದತ್ತಾಂಶದಿಂದ ಪಡೆಯಲಾಗುತ್ತದೆ.

If your 10<sup>th</sup> standard board type is ICSE, then click on "ICSE" radiobutton.

ನಿಮ್ಮ 10ನೇ ತರಗತಿಯ ಬೋರ್ಡ್ ಐ.ಸಿ.ಎಸ್.ಇ ಆಗಿದ್ದಲ್ಲಿ, "ಐ.ಸಿ.ಎಸ್.ಇ" ರೇಡಿಯೋ ಬಟನ್ ಅನ್ನು ಕ್ಲಿಕ್ ಮಾಡಿ.

 Enter your ICSE Register Number, Year of Pass & Date of Birth in the input fields provided.

 $\delta$ ಮ್ಮ ಐ.ಸಿ.ಎಸ್.ಇ ನೋಂದಣಿ ಸಂಖ್ಯೆ, ತೇರ್ಗಡೆಯಾದ ವರ್ಷ ಹಾಗೂ ಜನ್ಮ ದಿನಾಂಕವನ್ನು ನೀಡಲಾಗಿರುವ ಇನ್ಪುಟ್ ಫೀಲ್ಡ್ ಗಳಲ್ಲಿ ನಮೂದಿಸಿ.

o Click on "**Save & Proceed**" button.

"**ಉಳಿಸಿ ಮತ್ತು ಮುಂದುವರೆಯಿರಿ**" ಬಟನ್ ಅನ್ನು ಕ್ಲಿಕ್ ಮಾಡಿ.

### **Step 10:**

• In the page that opens, your personal details such as Name, Gender, Aadhaar Number (last 4 digits), Mobile number & e-Mail ID will appear. Check whether the details being displayed are correct.

ವೈಯಕ್ತಿಕ ವಿವರಗಳು ಪುಟದಲ್ಲಿ, ನಿಮ್ಮ ವೈಯಕ್ತಿಕ ವಿವರಗಳಾದ ಹೆಸರು, ಲಿಂಗ, ಆಧಾರ್ ಸಂಖ್ಯೆ (ಕೊನೆಯ 4 ಅಂಕಿಗಳು), ಮೊಬೈಲ್ ಸಂಖ್ಯೆ ಮತ್ತು ಇ-ಮೇಲ್ ಐಡಿ ಯನ್ನು ತೋರಿಸಲಾಗುತ್ತದೆ. ಪ್ರದರ್ಶಿಸಲಾಗಿರುವ ವಿವರಗಳು ಸರಿಯಾಗಿವೆಯೇ ಎಂಬುದನ್ನು ಪರಿಶೀಲಿಸಿ.

• Provide your personal details.

ನಿಮ್ಮ ವೈಯಕ್ತಿಕ ವಿವರಗಳನ್ನು ಒದಗಿಸಿ.

o Click on "**Rural**" radio-button if you are staying in a rural area.

ೆ. ನೀವು ಗ್ರಾಮೀಣ ಪ್ರದೇಶದಲ್ಲಿ ವಾಸಿಸುತ್ತಿದ್ದರೆ "ಗ್ರಾಮೀಣ" ರೇಡಿಯೋ-ಬಟನ್ ಅನ್ನು ಕ್ಲಿಕ್ ಮಾಡಿ

**Select your District, Taluk & Village from the respective drop-down** lists provided.

ನಿಮ್ಮ ಜಿಲ್ಲೆ, ತಾಲ್ಲೂಕು ಮತ್ತು ಗ್ರಾಮವನ್ನು ನೀಡಲಾಗಿರುವ ಡ್ರಾಪ್-ಡೌನ್ ಪಟ್ಟಿಗಳಿಂದ ಆಯ್ಕೆಮಾಡಿ.

o Click on "**Urban**" radio-button if you are staying in urban area.

ೆ ನೀವು ನಗರ ಪ್ರದೇಶದಲ್ಲಿ ವಾಸಿಸುತ್ತಿದ್ದರೆ "ನಗರ" ರೇಡಿಯೋ-ಬಟನ್ ಅನ್ನು ಕ್ಲಿಕ್ ಮಾಡಿ<sub>.</sub>

 Select your District, Town/City and enter your Ward Number (Optional).

ನಿಮ್ಮ ಜಿಲ್ಲೆ, ಪಟ್ಟಣ / ನಗರವನ್ನು ನೀಡಲಾಗಿರುವ ಡ್ರಾಪ್-ಡೌನ್ ಪಟ್ಟಿಗಳಿಂದ ಆಯ್ಕೆಮಾಡಿ

 $\overline{x}$ ಾಗೂ ನಿಮ್ಮ ವಾರ್ಡ್ ಸಂಖ್ಯೆಯನ್ನು ನಮೂದಿಸಿ (ಐಚ್ಛಿಕ).

• Enter distance from your permanent address to your College (in kilometres) in

the input field provided.

ನಿಮ್ಮ ಶಾಶ್ವತ ವಿಳಾಸದಿಂದ ನಿಮ್ಮ ಕಾಲೇಜಿಗೆ ದೂರವನ್ನು(ಕಿಲೋಮೀಟರ್ಗಳಲ್ಲಿ) ನೀಡಲಾಗಿರುವ ಇನ್ಪುಟ್ ಫೀಲ್ಡ್ ಗಳಲ್ಲಿ ನಮೂದಿಸಿ.

• Select whether you are a differently abled person or not.

ನೀವು ವಿಕಲಚೇತನರೇ ಅಥವಾ ಅಲ್ಲವೇ ಎಂಬುದನ್ನು ಆಯ್ಕೆ ಮಾಡಿ.

o If you are a differently abled person, click on "Yes" radio-button.

ನೀವು ವಿಕಲಚೇತನರಾಗಿದ್ದಲ್ಲಿ, "**ಹೌದು**" ರೇಡಿಯೋ ಬಟನ್ ಅನ್ನು ಕ್ಲಿಕ್ ಮಾಡಿ.

• Enter Unique Disability Identification Number (UDID) in the input field provided.

ವಿಶಿಷ್ಟ ಅಂಗವೈಕಲ್ಯ ಗುರುತಿನ ಸಂಖ್ಯೆಯನ್ನು (ಯು.ಡಿ.ಐ.ಡಿ) ನೀಡಲಾಗಿರುವ ಇನ್ಪುಟ್ ಫೀಲ್ಡ್ ನಲ್ಲಿ ನಮೂದಿಸಿ.

• Enter your name as in UDID Card.

ಯು.ಡಿ.ಐ.ಡಿ ಕಾರ್ಡ್ ನಲ್ಲಿರುವಂತೆ ನಿಮ್ಮ ಹೆಸರನ್ನು ನಮೂದಿಸಿ.

- Select Type of disability from the drop-down provided. ಅಂಗವೈಕಲ್ಯದ ವಿಧ/ಪ್ರಕಾರವನ್ನು ನೀಡಲಾಗಿರುವ ಡ್ರಾಪ್-ಡೌನ್ ನಿಂದ ಆಯ್ಕೆ ಮಾಡಿ.
- Enter percentage of disability in the input field provided.

ಶೇಕಡವಾರು ಅಂದವೈಕಲ್ಯತೆಯನ್ನು ನೀಡಲಾಗಿರುವ ಇನ್ಪುಟ್ ಫೀಲ್ಡ್ ನಲ್ಲಿ ನಮೂದಿಸಿ.

o If you are not a differently abled person, click on "No" radio-button.

ನೀವು ವಿಕಲಚೇತನರಾಗಿಲ್ಲದೇ ಇದ್ದಲ್ಲಿ, "**ಇಲ್ಲ**" ರೇಡಿಯೋ ಬಟನ್ ಅನ್ನು ಕ್ಲಿಕ್ ಮಾಡಿ.

• Select whether you are a domicile of Karnataka state or not.

ನೀವು ಕರ್ನಾಟಕ ರಾಜ್ಯದ ನಿವಾಸಿಯೇ ಅಥವಾ ಇಲ್ಲವೇ ಎಂಬುದನ್ನು ಆಯ್ಕೆ ಮಾಡಿ.

• Click on "Save & Proceed" button.

"ಉಳಿಸಿ ಮತ್ತು ಮುಂದುವರೆಯಿರಿ″ ಬಟನ್ ಅನ್ನು ಕ್ಲಿಕ್ ಮಾಡಿ.

### **Step 11:**

• Provide Your Parents'/Guardian's Aadhaar Details:

ನಿಮ್ಮ ಪೋಷಕರ/ಪಾಲಕರ ಆಧಾರ್ ವಿವರಗಳನ್ನು ಒದಗಿಸಿ.

o If your parent/s is/are not alive, then click on "Yes" radio-button.

ನಿಮ್ಮ ಪೋಷಕರು ಜೀವಂತವಾಗಿಲ್ಲದಿದ್ದರೆ, "ಹೌದು" ರೇಡಿಯೋ-ಬಟನ್ ಅನ್ನು ಕ್ಲಿಕ್ ಮಾಡಿ.

- If your guardian has Aadhaar, then click on "Yes" radio-button. ನಿಮ್ಮ ಪಾಲಕರ ಆಧಾರ್ ಇದ್ದಲ್ಲಿ, "ಹೌದು" ರೇಡಿಯೋ-ಬಟನ್ ಅನ್ನು ಕ್ಲಿಕ್ ಮಾಡಿ.
	- $\triangleright$  Enter Aadhaar Number & Name as in Aadhaar of your quardian in the input fields provided and click on "Authenticate" button

ನಿಮ್ಮ ಪಾಲಕರ ಆಧಾರ್ ಸಂಖ್ಯೆ ಮತ್ತು ಆಧಾರ್ ನಲ್ಲಿರುವಂತೆ ನಿಮ್ಮ ಪಾಲಕರ ಹೆಸರನ್ನು ನೀಡಲಾಗಿರುವ ಇನ್ಪುಟ್ ಫೀಲ್ಡ್ ಗಳಲ್ಲಿ ನಮೂದಿಸಿ, ನಂತರ "ದೃಢೀಕರಿಸಿ" ಬಟನ್ ಅನ್ನು ಕ್ಲಿಕ್ ಮಾಡಿ.

• If your guardian does not have Aadhaar, then click on "No" radiobutton.

ನಿಮ್ಮ ಪಾಲಕರ ಆಧಾರ್ ಇಲ್ಲದೇ ಇದ್ದಲ್ಲಿ, "**ಇಲ್ಲ**" ರೇಡಿಯೋ-ಬಟನ್ ಅನ್ನು ಕ್ಲಿಕ್ ಮಾಡಿ.

 $\triangleright$  Enter EID Number & Name as in EID of your quardian

in the input fields provided and click on "**Save**" button.

 $\delta$ ಮ್ಮ ಪಾಲಕರ ಇ.ಐ.ಡಿ ಸಂಖ್ಯೆ ಮತ್ತು ಇ.ಐ.ಡಿ ಯಲ್ಲಿರುವಂತೆ ನಿಮ್ಮ ಪಾಲಕರ ಹೆಸರನ್ನು ನೀಡಲಾಗಿರುವ ಇನ್ಪಪುಟ್ ಫೀಲ್ಡ್ ಗಳಲ್ಲಿ ನಮೂದಿಸಿ, ನಂತರ "ಉಳಿಸಿ" ಬಟನ್ ಅನ್ನು ಕ್ಲಿಕ್ ಮಾಡಿ.

o If your parent/s is/are alive, then click on "**No**" radio-button.

 $\beta$ ಮ್ಮ ಪೋಷಕರು ಜೀವಂತವಾಗಿದ್ದಲ್ಲಿ, "**ಇಲ್ಲ**" ರೇಡಿಯೋ-ಬಟನ್ ಅನ್ನು ಕ್ಲಿಕ್ ಮಾಡಿ.

**If your Father has Aadhaar, then click on "Yes" radio-button.** 

ನಿಮ್ಮ ತಂದೆಯ ಆಧಾರ್ ಇದ್ದಲ್ಲಿ, "ಹೌದು″ ರೇಡಿಯೋ-ಬಟನ್ ಅನ್ನು ಕ್ಲಿಕ್ ಮಾಡಿ.

 Enter Aadhaar Number & Name as in Aadhaar of your Father in the input fields provided and click on "**Authenticate**" button.

ನಿಮ್ಮ ತಂದೆಯ ಆಧಾರ್ ಸಂಖ್ಯೆ ಮತ್ತು ಆಧಾರ್ ನಲ್ಲಿರುವಂತೆ ನಿಮ್ಮ ತಂದೆಯ ಹೆಸರನ್ನು ನೀಡಲಾಗಿರುವ ಇನ್ಪಪುಟ್ ಫೀಲ್ಡ್ ಗಳಲ್ಲಿ ನಮೂದಿಸಿ, ನಂತರ "ದೃಢೀಕರಿಸಿ" ಬಟನ್ ಅನ್ನು ಕ್ಲಿಕ್ ಮಾಡಿ.

 If your Father does not have Aadhaar, then click on "No" radiobutton.

ನಿಮ್ಮ ತಂದೆಯ ಆಧಾರ್ ಇಲ್ಲದೇ ಇದ್ದಲ್ಲಿ, **"ಇಲ್ಲ"** ರೇಡಿಯೋ-ಬಟನ್ ಅನ್ನು ಕ್ಲಿಕ್ ಮಾಡಿ.

> $\triangleright$  Enter EID Number & Name as in EID of yourfather in the input fields provided and click on "**Save**" button.

 $\beta$ ಮ್ಮ ತಂದೆಯ ಇ.ಐ.ಡಿ ಸಂಖ್ಯೆ ಮತ್ತು ಇ.ಐ.ಡಿ ಯಲ್ಲಿರುವಂತೆ ನಿಮ್ಮ ತಂದೆಯ ಹೆಸರನ್ನು ನೀಡಲಾಗಿರುವ ಇನ್ಪುಟ್ ಫೀಲ್ಡ್ ಗಳಲ್ಲಿ ನಮೂದಿಸಿ, ನಂತರ "ಉಳಿಸಿ" ಬಟನ್ ಅನ್ನು ಕ್ಲಿಕ್ ಮಾಡಿ.

If your Mother has Aadhaar, then click on "**Yes**" radio-button.

ನಿಮ್ಮ ತಾಯಿಯ ಆಧಾರ್ ಇದ್ದಲ್ಲಿ, "**ಹೌದು**" ರೇಡಿಯೋ-ಬಟನ್ ಅನ್ನು ಕ್ಲಿಕ್ ಮಾಡಿ.

 Enter Aadhaar Number & Name as in Aadhaar of your Mother in the input fields provided and click on "**Authenticate**" button.

ನಿಮ್ಮ ತಾಯಿಯ ಆಧಾರ್ ಸಂಖ್ಯೆ ಮತ್ತು ಆಧಾರ್ ನಲ್ಲಿರುವಂತೆ ನಿಮ್ಮ ತಾಯಿಯಯ ಹೆಸರನ್ನು ನೀಡಲಾಗಿರುವ ಇನ್ಘುಟ್ ಫೀಲ್ಡ್ ಗಳಲ್ಲಿ ನಮೂದಿಸಿ, ನಂತರ "ದೃಢೀಕರಿಸಿ" ಬಟನ್ ಅನ್ನು ಕ್ಲಿಕ್ ಮಾಡಿ.

 If your Mother does not have Aadhaar, then click on "**No**" radiobutton.

ನಿಮ್ಮ ತಾಯಿಯ ಆಧಾರ್ ಇಲ್ಲದೇ ಇದ್ದಲ್ಲಿ, **"ಇಲ್ಲ**" ರೇಡಿಯೋ-ಬಟನ್ ಅನ್ನು ಕ್ಲಿಕ್ ಮಾಡಿ.

> $\triangleright$  Enter EID Number & Name as in EID of your mother in the input fields provided and click on "**Save**" button.  $\nu$ ಮ್ಮ ತಾಯಿಯ ಇ.ಐ.ಡಿ ಸಂಖ್ಯೆ ಮತ್ತು ಇ.ಐ.ಡಿ ಯಲ್ಲಿರುವಂತೆ ನಿಮ್ಮ ತಾಯಿಯ ಹೆಸರನ್ನು ನೀಡಲಾಗಿರುವ ಇನ್ಪುಟ್ ಫೀಲ್ಡ್ ಗಳಲ್ಲಿ ನಮೂದಿಸಿ, ನಂತರ "ಉಳಿಸಿ" ಬಟನ್ ಅನ್ನು ಕ್ಲಿಕ್ ಮಾಡಿ.

### **Step 12:**

• Provide Your Caste/Income Certificate details:

ನಿಮ್ಮ ಜಾತಿ/ಆದಾಯ ಪ್ರಮಾಣಪತ್ರ ವಿವರಗಳನ್ನು ಒದಗಿಸಿ.

o Select your Religion from the "Religion" drop-down list. (Students belonging to Minority Communities should enter NSP ID in the input field provided mandatorily)

ನಿಮ್ಮ ಧರ್ಮವನ್ನು "ಧರ್ಮ" ಡ್ರಾಪ್-ಡೌನ್ ಪಟ್ಟಿಯಿಂದ ಆಯ್ಕೆ ಮಾಡಿ. (ಅಲ್ಪಸಂಖ್ಯಾತ ಸಮುದಾಯಕ್ಕೆ ಸೇರಿದ ವಿದ್ಯಾರ್ಥಿಗಳು NSP ಐಡಿಯನ್ನು ನೀಡಲಾಗಿರುವ ಇನ್ಪುಟ್ ಫೀಲ್ಡ್ ನಲ್ಲಿ ಕಡ್ಡಾಯವಾಗಿ ನಮೂದಿಸಬೇಕು)

o Select your Caste category from the "Category" drop-down list.

ನಿಮ್ಮ ಜಾತಿ/ವರ್ಗವನ್ನು "ಜಾತಿ/ವರ್ಗ" ಡ್ರಾಪ್-ಡೌನ್ ಪಟ್ಟಿಯಿಂದ ಆಯ್ಕೆಮಾಡಿ.

o Enter your Caste & Income Certificate RD Numbers in the input fields provided.

ನಿಮ್ಮ ಜಾತಿ ಮತ್ತು ಆದಾಯ ಪ್ರಮಾಣಪತ್ರದ RD ಸಂಖ್ಯೆಗಳನ್ನು ನೀಡಲಾಗಿರುವ ಇನ್ಪುಟ್ ಫೀಲ್ಡ್ ಗಳಲ್ಲಿ ನಮೂದಿಸಿ.

o Click on "Check" button.

"ಪರಿಶೀಲಿಸಿ" ಬಟನ್ ಅನ್ನು ಕ್ಲಿಕ್ ಮಾಡಿ.

o Your Name as in Caste & Income Certificates, Caste, Sub-caste & income details will be fetched from the AJSK database. Check whether the details being displayed are correct.

ಜಾತಿ ಮತ್ತು ಆದಾಯ ಪ್ರಮಾಣಪತ್ರಗಳಲ್ಲಿರುವಂತೆ ನಿಮ್ಮ ಹೆಸರು, ಜಾತಿ, ಉಪಜಾತಿ ಮತ್ತು ಆದಾಯದ ವಿವರಗಳನ್ನು ಎ.ಜೆ.ಎಸ್.ಕೆ ದತ್ತಾಂಶದಿಂದ ಪಡೆಯಲಾಗುತ್ತದೆ. ಪ್ರದರ್ಶಿಸಲಾಗಿರುವ ವಿವರಗಳು ಸರಿಯಾಗಿವೆಯೇ ಎಂಬುದನ್ನು ಪರಿಶೀಲಿಸಿ.

o Click on "Save & Proceed" button.

"ಉಳಿಸಿ ಮತ್ತು ಮುಂದುವರೆಯಿರಿ" ಬಟನ್ ಅನ್ನು ಕ್ಲಿಕ್ ಮಾಡಿ.

#### **NOTE:**

#### ಗಮನಿಸಿ:

1. Students studying in Courses other than PUC, ITI, Polytechnic, D.Pharma, D.Nursing, D.Ed, D.Paramedical & GTTC should upload their documents such as Study/Bonafide Certificate, Fee Receipt, Marks sheet/Promotion Certificate, Hostel Stay Certificate (for only students belonging to Minority communities & are staying in Private/Private College-run hostels) in e-Attestation Portal and get it eattested by the college authorities before applying for Scholarship in SSP.

(https://eattestation.postmatric.karnataka.gov.in)

ಪಿಯುಸಿ, ಐಟಿಐ, ಪಾಲಿಟೆಕ್ಶಿಕ್, ಡಿ.ಫಾರ್ಮಾ, ಡಿ.ನರ್ಸಿಂಗ್, ಡಿ.ಎಡ್, ಡಿ.ಪ್ಯಾರಾಮೆಡಿಕಲ್ & ಜಿ.ಟಿ.ಟಿ.ಸಿ ಕೋರ್ಸ್ ಗಳನ್ನು ಹೊರತುಪಡಿಸಿ ಉಳಿದಂತಹ ಕೋರ್ಸ್ ಗಳಲ್ಲಿ ವ್ಯಾಸಂಗ ಮಾಡುತ್ತಿರುವ ವಿದ್ಯಾರ್ಥಿಗಳು ಎಸ್.ಎಸ್.ಪಿ ತಂತ್ರಾಂಶದಲ್ಲಿ ವಿದ್ಯಾರ್ಥಿವೇತನಕ್ಕೆ ಅರ್ಜಿ ಸಲ್ಲಿಸುವ ಮೊದಲು ಅಧ್ಯಯನ/ಬೊನಾಫೈಡ್ ಪ್ರಮಾಣಪತ್ರ, ಶುಲ್ಕ ರಶೀದಿ, ಅಂಕಪಟ್ಟಿ/ತೇರ್ಗಡೆ ಪ್ರಮಾಣಪತ್ರ, ವಸತಿನಿಲಯ ನಿವಾಸಿ ಪ್ರಮಾಣಪತ್ರ (ಖಾಸಗಿ / ಖಾಸಗಿ ಕಾಲೇಜು ನಿರ್ವಹಿಸುವ ವಸತಿನಿಲಯಗಳಲ್ಲಿ ವಾಸಿಸುತ್ತಿರುವ ಅಲ್ಪಸಂಖ್ಯಾತ ಸಮುದಾಯಗಳಿಗೆ ಸೇರಿದ ವಿದ್ಯಾರ್ಥಿಗಳಿಗೆ ಮಾತ್ರ) ಗಳಂತಹ ದಾಖಲಾತಿಗಳನ್ನು ಇ-ದೃಢೀಕರಣ ಪೋರ್ಟಲ್ನಲ್ಲಿ ಅಪ್ಲೋಡ್ ಮಾಡಿ ಅವುಗಳನ್ನು ತಮ್ಮ ಕಾಲೇಜಿನ ಇ-ದೃಢೀಕರಣ ಅಧಿಕಾರಿಯಿಂದ ದೃಢೀಕರಿಸಿಕೊಳ್ಳಬೇಕು.

2. Students studying in PUC, ITI, Polytechnic, D.Pharma, D.Nursing, D.Ed, D.Paramedical & GTTC Courses should upload only Hostel Stay Certificate (applicable only for students belonging to Minority communities & are staying in Private/Private College-run hostels) in e-Attestation Portal and get it e-attested by the college authorities before applying for Scholarship in SSP.

(https://eattestation.postmatric.karnataka.gov.in)

ಪಿಯುಸಿ, ಐಟಿಐ, ಪಾಲಿಟೆಕ್ಶಿಕ್, ಡಿ.ಫಾರ್ಮಾ, ಡಿ.ನರ್ಸಿಂಗ್, ಡಿ.ಎಡ್, ಡಿ.ಪ್ಯಾರಾಮೆಡಿಕಲ್ & ಜಿ.ಟಿ.ಟಿ.ಸಿ ಕೋರ್ಸ್ ಗಳಲ್ಲಿ ವ್ಯಾಸಂಗ ಮಾಡುತ್ತಿರುವ ವಿದ್ಯಾರ್ಥಿಗಳು ಎಸ್.ಎಸ್.ಪಿ ತಂತ್ರಾಂಶದಲ್ಲಿ ವಿದ್ಯಾರ್ಥಿವೇತನಕ್ಕೆ ಅರ್ಜಿ ಸಲ್ಲಿಸುವ ಮೊದಲು ವಸತಿನಿಲಯ ನಿವಾಸಿ ಪ್ರಮಾಣಪತ್ರ (ಖಾಸಗಿ / ಖಾಸಗಿ ಕಾಲೇಜು ನಿರ್ವಹಿಸುವ ವಸತಿನಿಲಯಗಳಲ್ಲಿ ವಾಸಿಸುತ್ತಿರುವ ಅಲ್ಪಸಂಖ್ಯಾತ ಸಮುದಾಯಗಳಿಗೆ ಸೇರಿದ ವಿದ್ಯಾರ್ಥಿಗಳಿಗೆ ಮಾತ್ರ) ವನ್ನು ಇ-ದೃಢೀಕರಣ ಪೋರ್ಟಲ್ನಲ್ಲಿ ಅಪ್ಲೋಡ್ ಮಾಡಿ ಅದನ್ನು ತಮ್ಮ ಕಾಲೇಜಿನ ಇ-ದೃಢೀಕರಣ ಅಧಿಕಾರಿಯಿಂದ ದೃಢೀಕರಿಸಿಕೊಳ್ಳಬೇಕು.

- 3. Students studying in Engineering/Polytechnic Courses and are kin of Defence Personnel should upload Defence Personnel Service Certificate in e-Attestation Portal and get it e-attested by the College authorities before applying for Scholarship in SSP. ಎಂಜಿನಿಯರಿಂಗ್/ಪಾಲಿಟೆಕ್ಶಿಕ್ ಕೋರ್ಸ್ ಗಳಲ್ಲಿ ವ್ಯಾಸಂಗ ಮಾಡುತ್ತಿರುವ ವಿದ್ಯಾರ್ಥಿಗಳು ರಕ್ಷಣಾ ಸಿಬ್ಬಂದಿಯ ಮಕ್ಕಳಾಗಿದ್ದಲ್ಲಿ, ಎಸ್.ಎಸ್.ಪಿ ತಂತ್ರಾಂಶದಲ್ಲಿ ವಿದ್ಯಾರ್ಥಿವೇತನಕ್ಕೆ ಅರ್ಜಿ ಸಲ್ಲಿಸುವ ಮೊದಲು ರಕ್ಷಣಾ ಸಿಬ್ಬಂದಿಯ ಸೇವಾ ಪ್ರಮಾಣಪತ್ರವನ್ನು ಇ-ದೃಢೀಕರಣ ಪೋರ್ಟಲ್ನಲ್ಲಿ ಅಪ್ಲೋಡ್ ಮಾಡಿ ಅದನ್ನು ತಮ್ಮ ಕಾಲೇಜಿನ ಇ-ದೃಢೀಕರಣ ಅಧಿಕಾರಿಯಿಂದ ದೃಢೀಕರಿಸಿಕೊಳ್ಳಬೇಕು.
- 4. Students belonging to SC & ST categories, studying in Engineering/Polytechnic Courses not a kin of Defence Personnel and whose parents' income is more than 2.5 lakhs & less than 10 lakhs should upload their parents' salary certificate in e-

Attestation Portal and get it e-attested by the college authorities before applying for Scholarship in SSP.

ಪರಿಶಿಷ್ಟ ಜಾತಿ ಹಾಗೂ ಪರಿಶಿಷ್ಟ ಪಂಗಡಕ್ಕೆ ಸೇರಿದ ವಿದ್ಯಾರ್ಥಿಗಳು ಎಂಜಿನಿಯರಿಂಗ್/ಪಾಲಿಟೆಕ್ನಿಕ್ ಕೋರ್ಸ್ ಗಳಲ್ಲಿ ವ್ಯಾಸಂಗ ಮಾಡುತ್ತಿದ್ದು, ರಕ್ಷಣಾ ಸಿಬ್ಬಂದಿಯ ಮಕ್ಕಳಾಗಿಲ್ಲದೇ ಇದ್ದು ಮತ್ತು ಪೋಷಕರ ಆದಾಯವು 2.5 ಲಕ್ಷಕ್ಕಿಂತ ಹೆಚ್ಚು ಮತ್ತು 10 ಲಕ್ಷಕ್ಕಿಂತ ಕಡಿಮೆ ಇದ್ದಲ್ಲಿ, ಅಂತಹ ವಿದ್ಯಾರ್ಥಿಗಳು ಎಸ್.ಎಸ್.ಪಿ ತಂತ್ರಾಂಶದಲ್ಲಿ ವಿದ್ಯಾರ್ಥಿವೇತನಕ್ಕೆ ಅರ್ಜಿ ಸಲ್ಲಿಸುವ ಮೊದಲು ತಮ್ಮ ಪೋಷಕರ ವೇತನ ಪ್ರಮಾಣಪತ್ರವನ್ನು ಇ-ದೃಢೀಕರಣ ಪೋರ್ಟಲ್ನಲ್ಲಿ ಅಪ್ಲೋಡ್ ಮಾಡಿ ಅದನ್ನು ತಮ್ಮ ಕಾಲೇಜಿನ ಇ-ದೃಢೀಕರಣ ಅಧಿಕಾರಿಯಿಂದ ದೃಢೀಕರಿಸಿಕೊಳ್ಳಬೇಕು.

5. Student should note down the **Document ID** of the e-Attested document which should be entered while applying for Post-Matric Scholarship in SSP.

ಇ-ದೃಢೀಕರಣಗೊಂಡಿರುವ ದಾಖಲೆಯ "ಡಾಕ್ಯುಮೆಂಟ್ ಐ.ಡಿ" ಯನ್ನು ವಿದ್ಯಾರ್ಥಿಯು ಬರೆದಿಟ್ಟುಕೊಳ್ಳಬೇಕು  $\overline{x}$ ವಾಗೂ ಎಸ್.ಎಸ್.ಪಿ ತಂತ್ರಾಂಶದಲ್ಲಿ ಮೆಟ್ರಿಕ್ ನಂತರದ ವಿದ್ಯಾರ್ಥಿವೇತನಕ್ಕೆ ಅರ್ಜಿ ಸಲ್ಲಿಸುವಾಗ ಡಾಕ್ಯುಮೆಂಟ್ ಐಡಿಯನ್ನು ನಮೂದಿಸಬೇಕು.

### **Step 13:**

 Take a print-out of your Post-Matric Scholarship Acknowledgement for future reference. ಮೆಟ್ರಿಕ್ ನಂತರದ ವಿದ್ಯಾರ್ಥಿವೇತನ ಅರ್ಜಿ ಸ್ವೀಕೃತಿಯನ್ನು PRINT ತೆಗೆದುಕೊಳ್ಳಿ.

### **Step 14:**

 In case of any problem, call SSP helpline **(080-44554455)**/contact your college/department authorities.

ಿಯಾವುದೇ ಸಮಸ್ಯೆ ಎದುರಾದಲ್ಲಿ, ಎಸ್ಎಸ್ಪಿ ಸಹಾಯವಾಣಿ (080-44554455)ಗೆ ಕರೆ ಮಾಡಿ / ನಿಮ್ಮ ಕಾಲೇಜು / ಇಲಾಖೆ ಅಧಿಕಾರಿಗಳನ್ನು ಸಂಪರ್ಕಿಸಿ.